PALADIN DATA CORPORATIONTM

## Biz Coach Webinars

FREE ADVANCED TRAINING

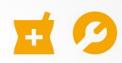

# Accounts Receivable for Everyone!

Chad Klein

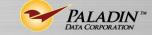

**TECHNICAL LEVEL:** 

**EASY** 

**INTERMEDIATE** 

**ADVANCED** 

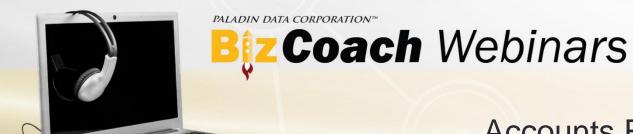

## What we'll cover

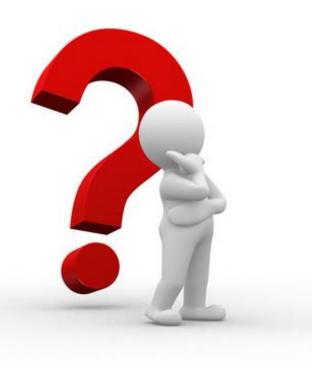

- Setting up a charge account
- Open Item vs. Balance Forward
- Accepting and applying payments
- Prompt Payment Discounts
- Additional settings
- Receivables tab in Paladin Configuration (Setup)
- Sending statements
- Creating reports

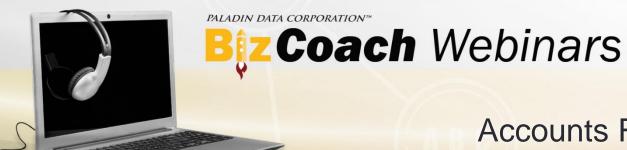

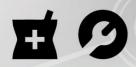

## Setting up a charge account

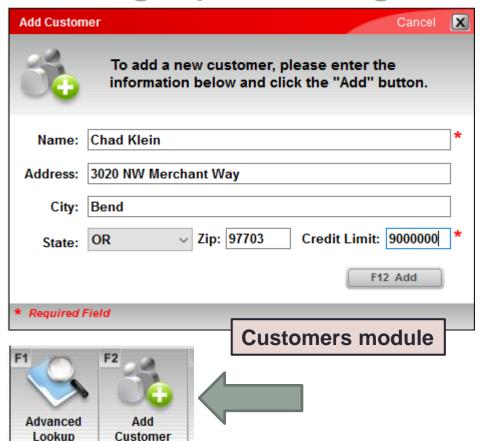

- 1. In Paladin Point of Sale, click the **Customers** module or press Alt + 2.
- 2. On the bottom ribbon, click **Add Customer** or press F2.
- 3. In the **Add Customer** window, enter the customer's information. An asterisk (\*) identifies required fields.
- 4. In the **Credit Limit** box, enter a credit limit for the customer. A non-zero amount creates a charge account with the specified credit limit. If you don't want the customer to have a charge account, use the default value 0 (zero).
- Click F12 Add or press F12 to create the customer account.

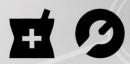

## Open Item vs. Balance Forward

#### **Customers module**

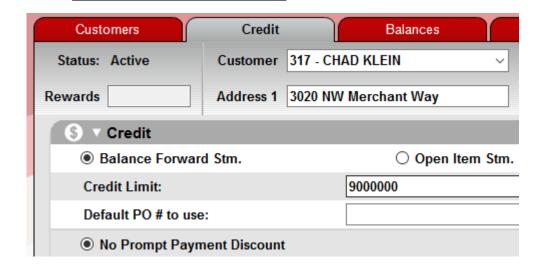

Balance Forward and Open Item are two types of charge accounts. Account payments are also known as ROAs

- Balance Forward Stm. Payments are automatically applied to the customer's balance and reduce the total balance owed.
- Open Item Stm. Payments must be manually applied to a specific invoice or invoices, and require additional steps after accepting the payment.

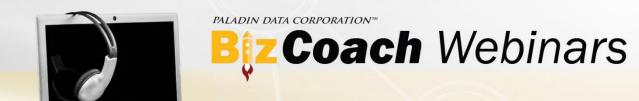

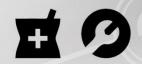

## Accepting and applying payments

**Customers** module

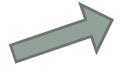

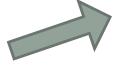

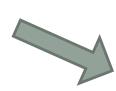

Invoice/Quote module

Payment

| Discount Allowed:  | \$ 0.00 |
|--------------------|---------|
| Amount of Payment: | \$ 0.00 |
| Total Credit:      | \$ 0.00 |
| Check #:           |         |

| Account Payment Cancel X |                   |          | X           |    |
|--------------------------|-------------------|----------|-------------|----|
| Please enter pa          | yment details     |          |             |    |
| Account Information      |                   | Discount |             |    |
| Current                  |                   |          |             |    |
| Past Due                 |                   | Payment  | _           |    |
|                          | Subtotal          |          |             |    |
|                          | Discount          |          | Note        |    |
|                          | Due               |          |             |    |
|                          | Charged (Not Due) | 283.04   |             |    |
|                          | Discount Earned   |          |             |    |
|                          | Total Owing       | 283.04   | F12 Checkou | ıt |
|                          |                   |          |             |    |

Open Item and Balance Forward account payments are made in either the **Invoice/Quote** module or in the **Customers** module.

To accept the payment, select the customer. Then, on the bottom ribbon, click **Account Payment** or press F5 to record the payment.

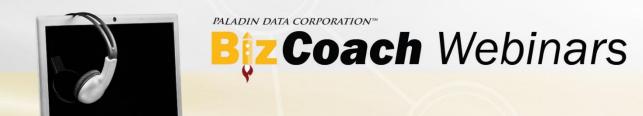

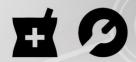

## Accepting & applying payments - continued

- For **Open Item** accounts, after you accept a payment, you must manually apply it to an invoice.
- To apply the payment, in the **Customers** module, display the customer's account. Then, on the bottom ribbon, click **Payment Management** or press F6.
- In the **Payment Management** window, in the **Credit Invoices** pane (right), select the payment to apply. Then, in the **Charge Invoices** pane (left), double-click an invoice to apply the payment. If a payment balance remains, you can apply it to other invoices. If the payment does not cover the total invoice amount, the remaining balance is displayed.

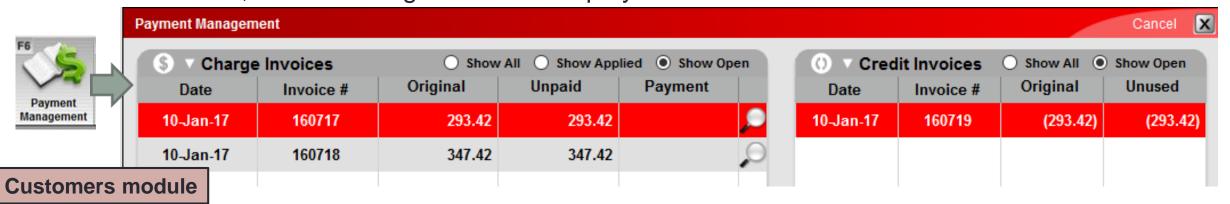

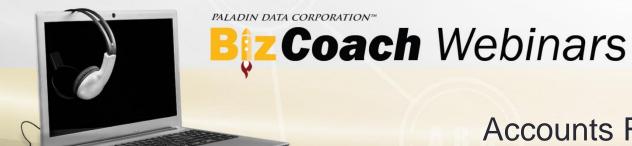

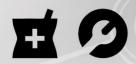

## Prompt Payment Discounts

#### **Customers module**

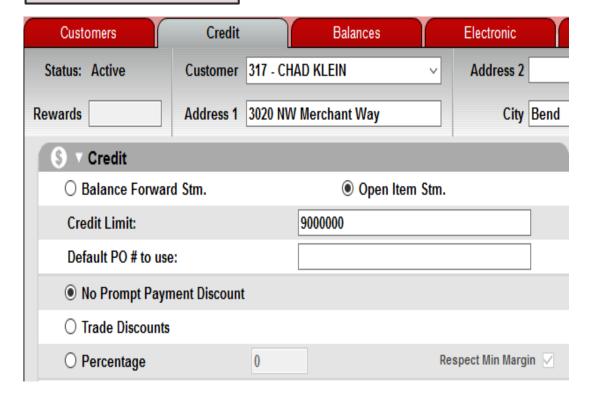

- A Prompt Payment Discount encourages your customers to pay their bill on time by offering a discount.
- To turn off this feature, in the Customers module, on the Credit tab, select No Prompt Payment Discounts.
- To offer a discount that is percentage of the bill, select Percentage , and then enter the Prompt Payment Discount percentage.
- A Prompt Payment discount is entered in the **Discount** box when you apply a payment.

| Discount |
|----------|
|          |
| Payment  |
| ayment   |
|          |
| Note     |
|          |
|          |

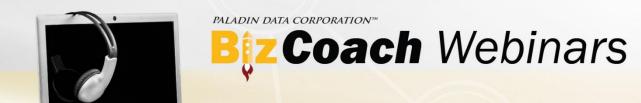

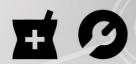

## Additional settings

| Customers module              |                        |
|-------------------------------|------------------------|
| Default PO # to use:          |                        |
| No Prompt Payment Discount    |                        |
| ○ Trade Discounts             |                        |
| ○ Percentage                  | 0 Respect Min Margin 🗸 |
| Require PO on invoices?       |                        |
| Apply Service Charge?         |                        |
| Accept checks from customer?  |                        |
| Ignore Past Due Invoice Hold? |                        |
| Matab Authoriand Cianna List? |                        |

Match Authorized Signers List:

- Default PO # to use: Sets a customer-specific PO number for invoices.
- Require PO on invoices: When selected, invoices will require a PO number.
- Apply Service Charge: When selected, a late fee may be charged.
- Ignore Past Due Invoice Hold: When selected, charges can be made when the customer account balance due is greater than the credit limit.
- Match Authorized Signers List: When selected, only signers authorized on the account can make charges

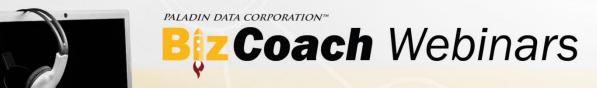

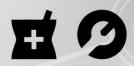

## Additional Settings - continued

|   | Customers module                       |          |
|---|----------------------------------------|----------|
| ( | ▼ Form Control                         |          |
|   | E-mail invoice copies?                 |          |
|   | E-mail statement copies?               |          |
|   | Create month-end statement?            | <b>✓</b> |
|   | Force invoice to big form?             |          |
|   | Force sales rpt to 1 invoice per page? |          |
|   |                                        |          |

- E-mail statement copies: When selected, a customer will receive their month-end statement by email, and a paper statement will not print.
- Create month-end statement: When selected, a month-end statement is created for the customer when you generate statements. This option is selected by default.
- Force Sales rpt 1 invoice per page: When selected, the Transaction Report, and invoice reprints that are generated with the month-end statement, display one invoice per page.

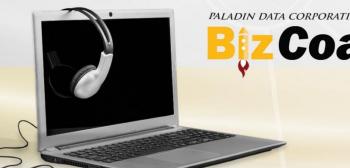

## Biz Coach Webinars

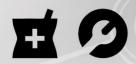

#### Accounts Receivable for Everyone!

## Receivables tab in Paladin Configuration (Setup)

#### **Paladin Configuration (Setup)**

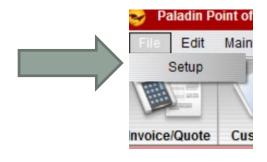

| Enable Statement Generation | $\checkmark$ |
|-----------------------------|--------------|
| Invoicing Hold When         | Never ~      |
| Service Charge %            | 2            |
| Default Service Charge Min  | 2.50         |
| Min Balance For Discount    | 0            |
| Service Charge Grace Amount | 4.99         |

- **Enable Statement Generation:** When selected, you can generate statements in Paladin Point of Sale. This option must be turned on by Paladin Customer Support.
- Invoicing Hold When: Sets the past due grace period. After this period, a customer cannot add additional charges. Options are Never, Past\_Due\_1 (30 days), Past\_Due\_2 (60 days), and Past Due\_3 (90 days).
- Service Charge %: Sets the percentage used to calculate a late payment charge.
- Default Service Charge Min: Sets a minimum late payment charge amount.
- Min Balance for Discount: Sets the minimum balance required for the account to be eligible for a discount.
- Service Charge Grace Amount: Sets the minimum account balance that can receive a late payment charge.

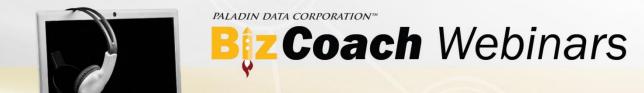

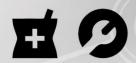

## Sending statements

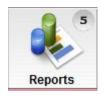

Reports module

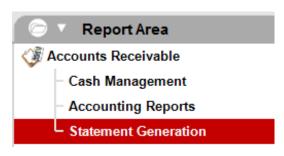

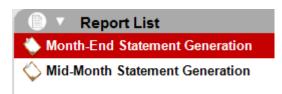

- To generate month-end statements for all your customers, in the Reports module, in the Accounts Receivable section, select Statement Generation. Then, click Month-End Statement Generation.
- IMPORTANT: Be diligent when you generate monthend statements. If you need to make a change, you will have to reverse the entire statement run and generate it again.
- To reverse a statement run, on the Maintain menu, click Accounts Receivable, and then click Reverse Statements. Select the statement run to reverse, and then click Reverse.
- Optionally, click **Mid-Month Statement Generation** to create a statement for a single customer.

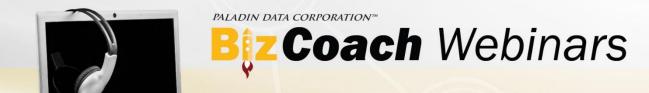

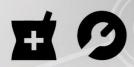

## Creating reports

Reports module

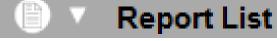

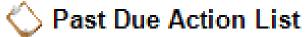

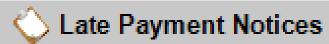

- Report List
- Accounting Detail Report
- Accounting Summary Report

- To create a list of accounts that are overdue, in the Reports module, in the Account Receivables section, click Cash Management, and then create the Past Due Action List report.
- To create and send late payment notifications to your customers, in the Reports module, in the Account Receivables section, click Cash Management, and then create the Late Payment Notices report.
- To show either a detailed or non-detailed summary view of all accounts receivable, in the Reports module, under Account Receivables, click Accounting Reports, and then create the Accounting Detail Report or the Account Summary Report.

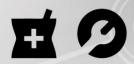

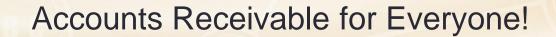

#### Learn more

To learn more, see the following resources in our **Help Portal**:

- About posting or reversing a charge account payment to a Balance Forward statement
- About posting, applying or reversing a charge account payment to an Open Item statement
- About statements
- About customer accounts

A recording of this webinar will be available at <a href="portal.paladinpos.com/webinars">portal.paladinpos.com/webinars</a>.

PALADIN DATA CORPORATIONTM

## Biz Coach Webinars

FREE ADVANCED TRAINING

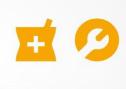

# Accounts Receivable for Everyone!

Chad Klein

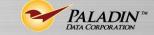

**TECHNICAL LEVEL:** 

**EASY** 

**INTERMEDIATE** 

**ADVANCED**